## **IRDA オンライン技術展示会 oVice 利用方法のご案内**

- 1. 以下のURLよりアクセスして下さい。 URL:イントラネット掲示板にてご確認ください。
- 2. カメラとマイクの使用を許可してください。
- 3. <mark>名前</mark>を入力して、<mark>入場</mark>をクリックすると、会場へ入ることができます。

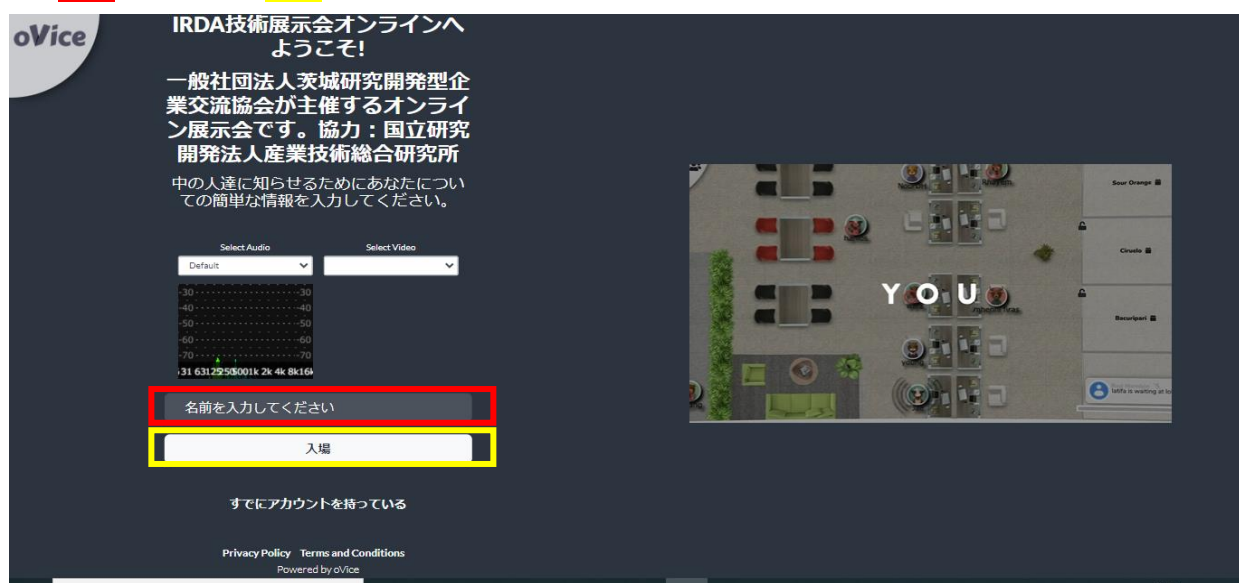

- 4. 会場に入りましたら、アイコンを操作し自由に動いてください。 出展企業は、**アイコン右上に赤丸、「会社名+名前」を表示**しています。
- 5. 出展者と話をする際は、アイコンを近づけ、アイコン周辺に表示される円と円が重なると話 しができます。 話しをする際には、マイクをオンにしてください。
- 6. 人のマーク(下の図の赤丸表示のもの)をクリックすると、線で繋がりカメラありでの通話 ができます。画面下にあるカメラマークをオン、マイクをオンにしてお話しください。

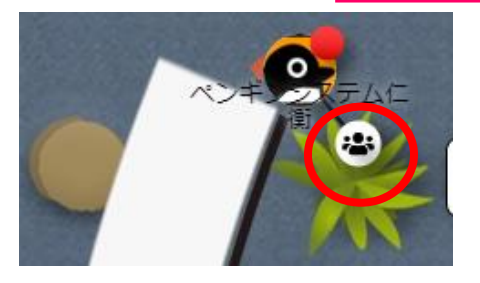

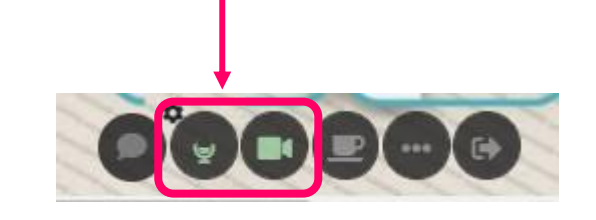

oVice 推奨利用環境

ブラウザ:chrome。safari、edge も可

デバイス:PC または Mac

- 7. 会場は広くなっておりますので、画面表示のパーセンテージを下げて頂く事で、全体が見 やすくなります。
- 8. 入口付近に案内所を設けておりますので、困った際には案内所におります者へお気軽にお 声掛けください。

**各企業、展示ブースを用意してお待ちしております。 お気軽にお立ち寄りください。**